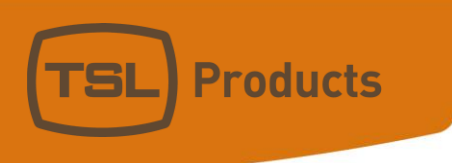

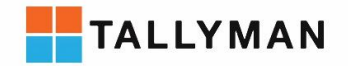

# Connecting GVG LDK & LDX Cameras to TallyMan

#### **Contact TSL Products Support:**

- E. Support@tslproducts.com
- $T + 44(0) 01628 564610$
- W. www.tslproducts.com

Units 1&2, First Avenue, Globe Park, Marlow, Buckinghamshire, SL7 1YA, UK Tel: +44 (0)1628 564610 E: enquiries@tslproducts.com www.tslproducts.com

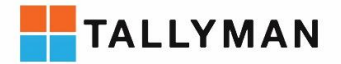

#### Version History

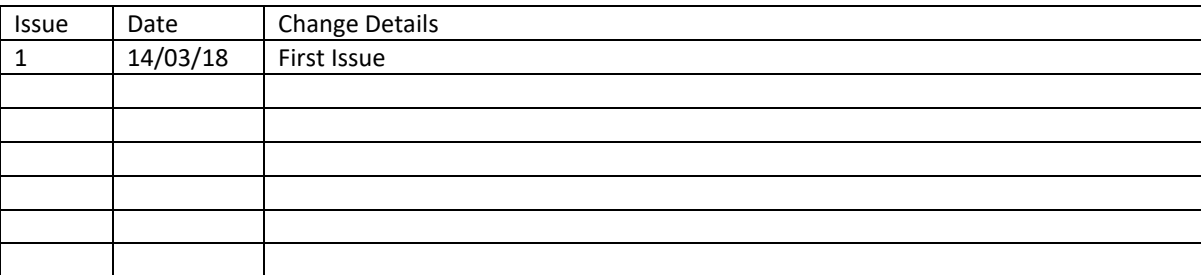

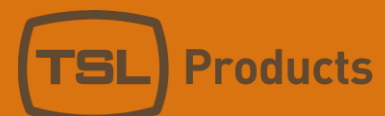

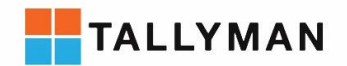

# Contents

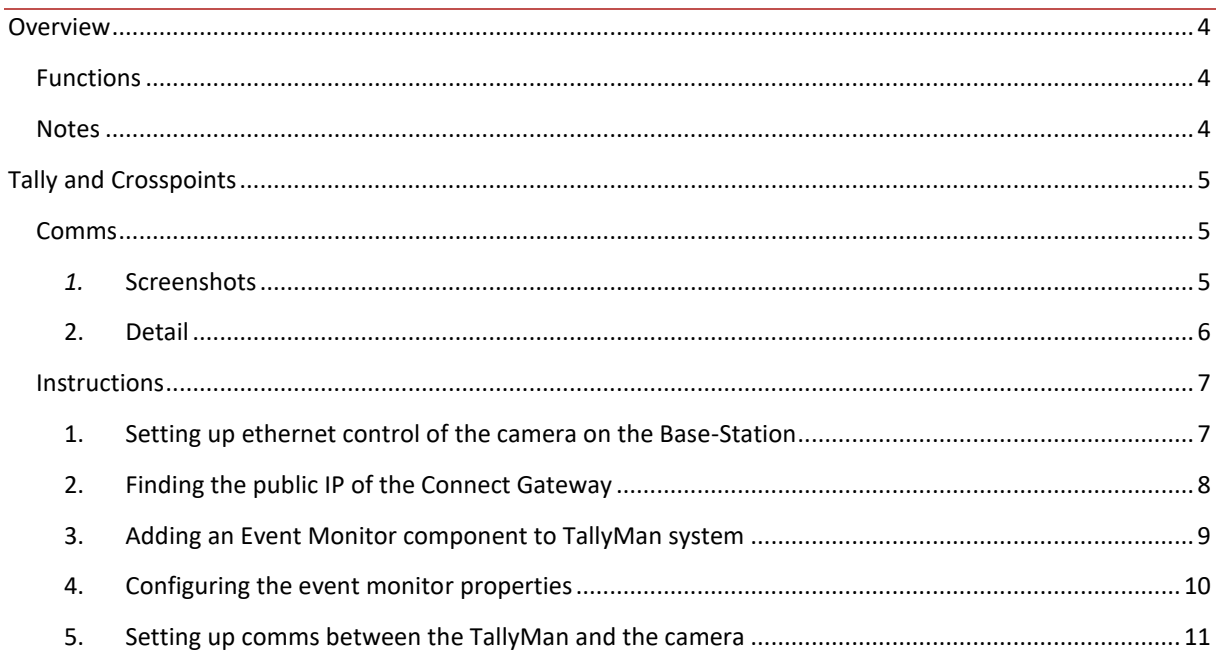

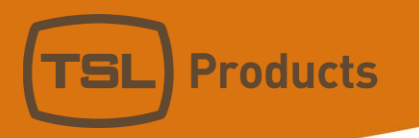

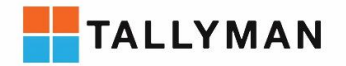

# <span id="page-3-0"></span>Overview

## <span id="page-3-1"></span>Functions

- Tally: from TallyMan to Cameras
- Joysticks: from RCPs to TallyMan

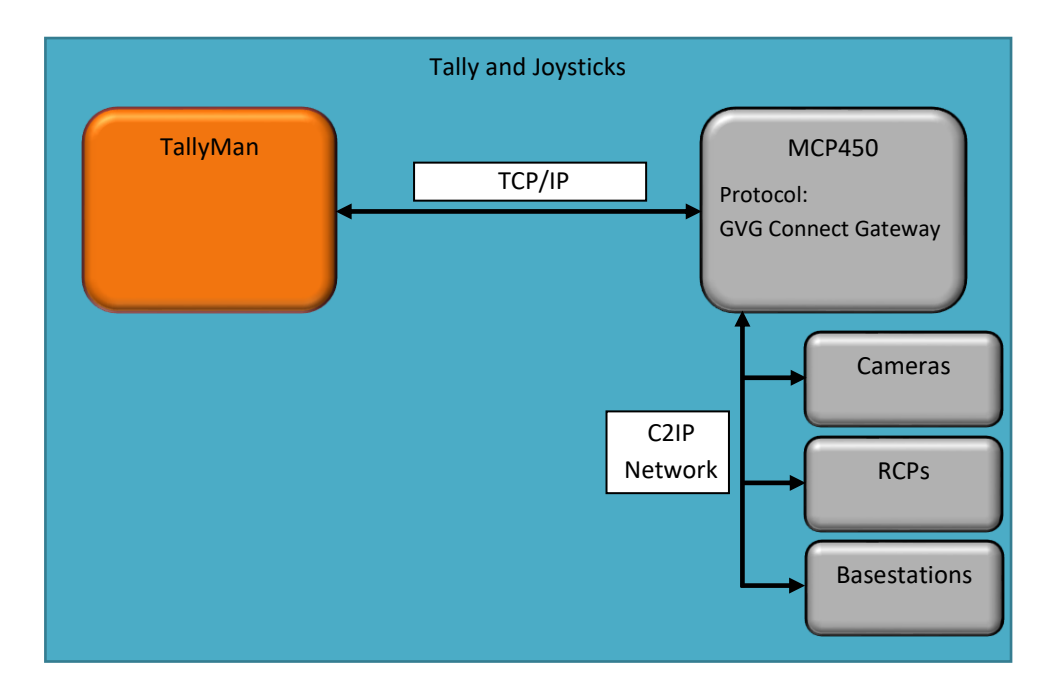

## <span id="page-3-2"></span>Notes

Units 1&2, First Avenue, Globe Park, Marlow, Buckinghamshire, SL7 1YA, UK<br>Tel: +44 (0)1628 564610 E: enquiries@tslproducts.com www.tslproducts.com

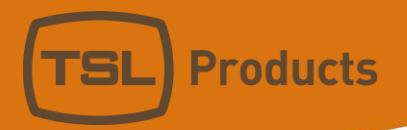

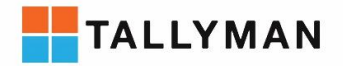

# <span id="page-4-0"></span>Tally and Crosspoints

# <span id="page-4-2"></span><span id="page-4-1"></span>Comms

*1.* Screenshots

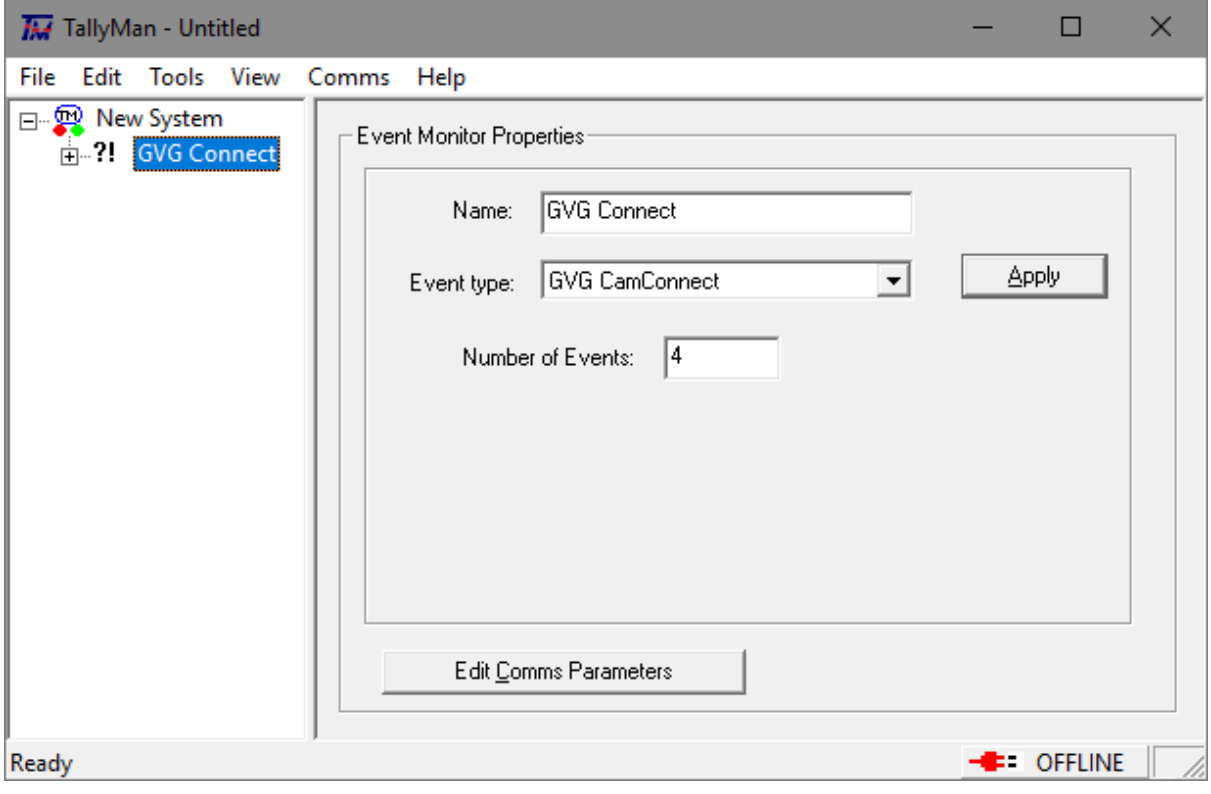

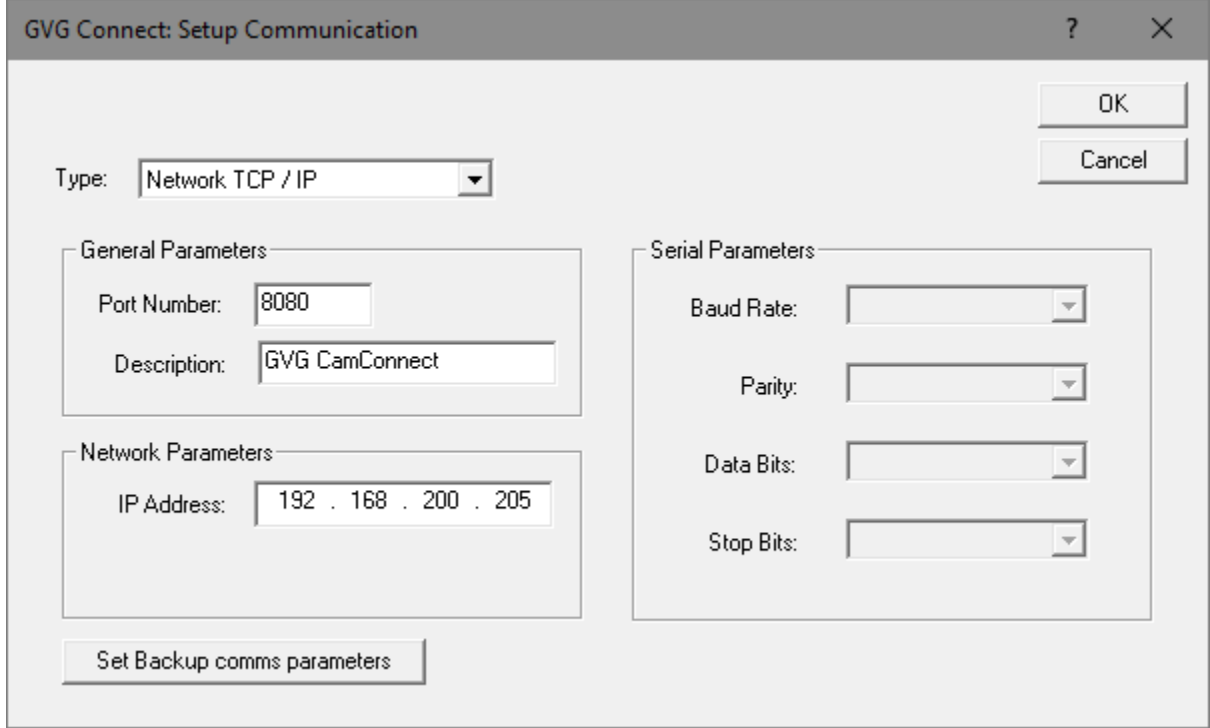

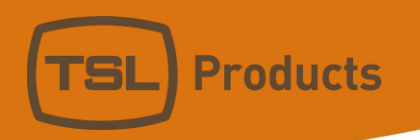

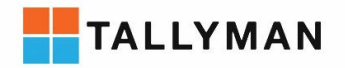

## <span id="page-5-0"></span>2. Detail

#### *Protocol*

- Official protocol name: GVG Connect Gateway
- Protocol name in Device: GVG Connect Gateway
- Protocol name in TallyMan: GVG CamConnect

#### *Connection*

- Comms: TCP/IP
- Default Port: 8080
- Component Type in TallyMan: Event Monitor
- Third interface required: GVG MCP 450 (Gateway to C2IP network)

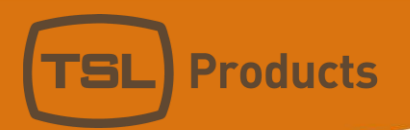

.

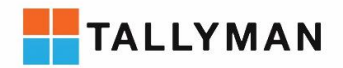

## <span id="page-6-0"></span>**Instructions**

Requirements: Ethernet connection between the TallyMan system and the public port of the MCP450

## <span id="page-6-1"></span>1. Setting up ethernet control of the camera on the Base-Station

To begin, ethernet control of the camera must be enabled from the menu on the front panel display of the XCU Base-Station. The front panel display will by default appear as below, showing the camera number.

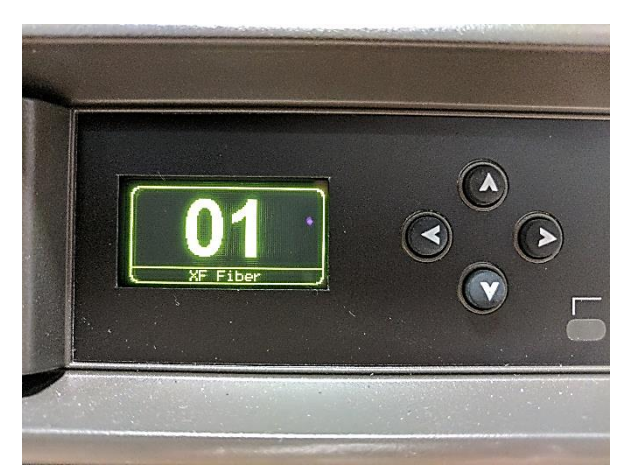

Hold the right arrow for 2 seconds to access the menu screen and then follow the instructions below to navigate the relevant page

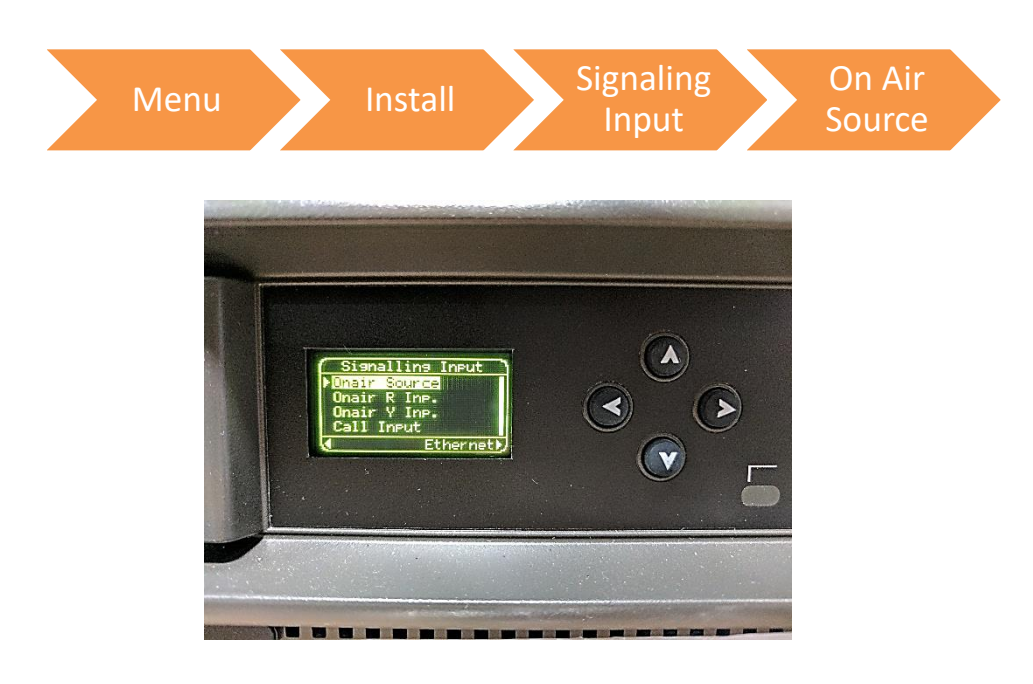

Once **'Onair Source'** is selected, use the left and right arrows to choose **'Ethernet'** as the on air source signalling input.

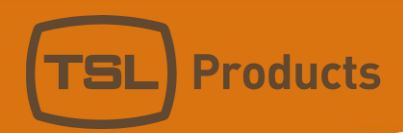

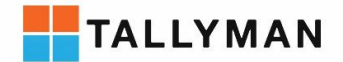

### <span id="page-7-0"></span>2. Finding the public IP of the Connect Gateway

Access the MCP450 – Video Adjust software, by navigating to **'MCP System'** you can find the **'LAN Public'**, this is the IP address that the TallyMan will need to use to connect with the Gateway.

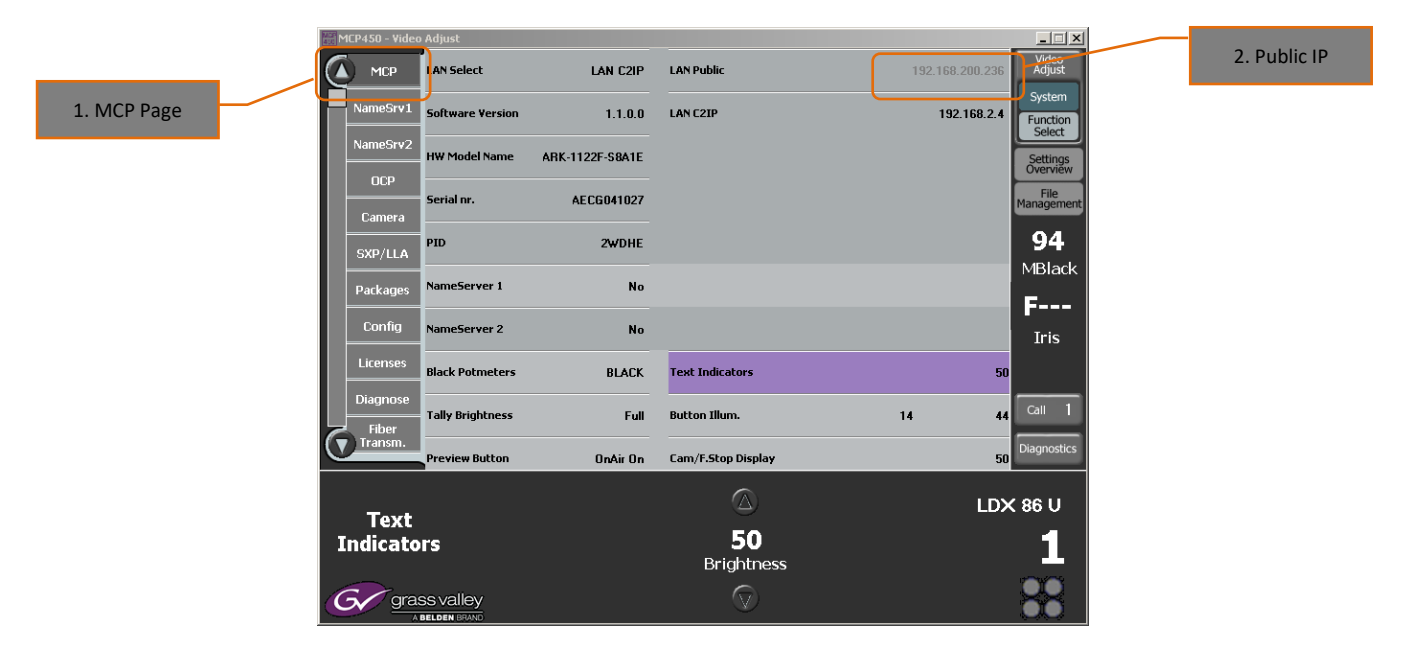

Units 1&2, First Avenue, Globe Park, Marlow, Buckinghamshire, SL7 1YA, UK Tel: +44 (0)1628 564610 E: enquiries@tslproducts.com www.tslproducts.com

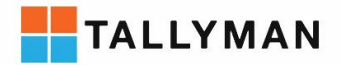

## <span id="page-8-0"></span>3. Adding an Event Monitor component to TallyMan system

To implement sending Tally to the camera through the ethernet connection with the Camera Control Network, there are some specific steps that need to be taken when configuring TallyMan.

Select **'Add New Component'** on the **'System Properties'** home screen, the component type needed is an **'Event Monitor'** and should be given a unique and identifiable name.

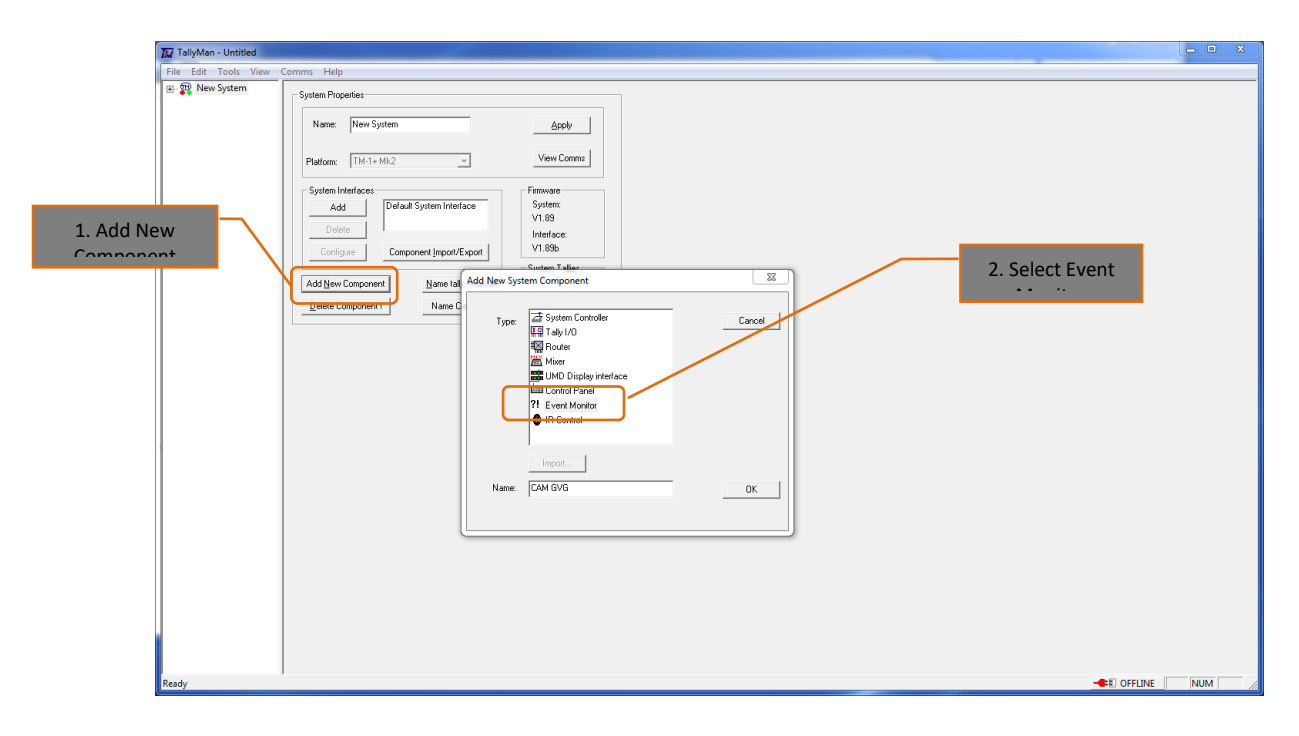

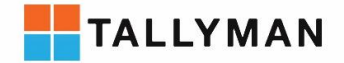

## 4. Configuring the event monitor properties

<span id="page-9-0"></span>Once you have named your event monitor and clicked **'OK'**, you should be able to find the event monitor when you expand the system tree on the left hand side.

In the **'Event type'** drop down menu select **'GVG CamConnect'** from the list.

The **'Number of Events'** that you choose should be the amount of commands you wish to send to the camera, for instance: Red, Green and Yellow tally commands to one camera would require three events.

Once the event monitor properties have all been configured, click **'Apply'**.

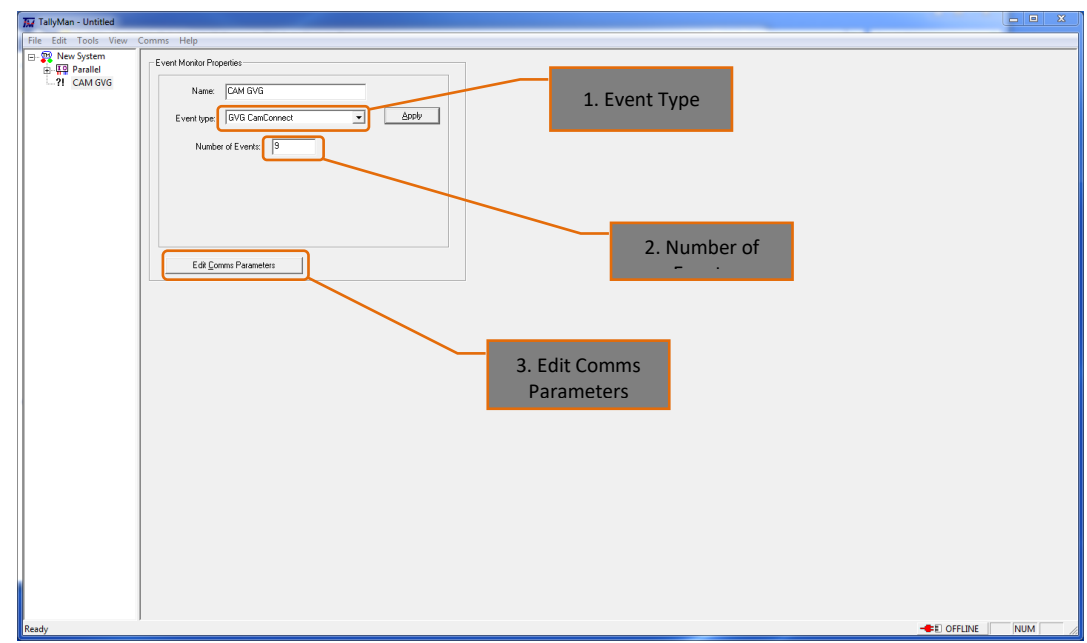

Next click **'Edit Comms Parameters'** to enter the **'Setup Communication'** window.

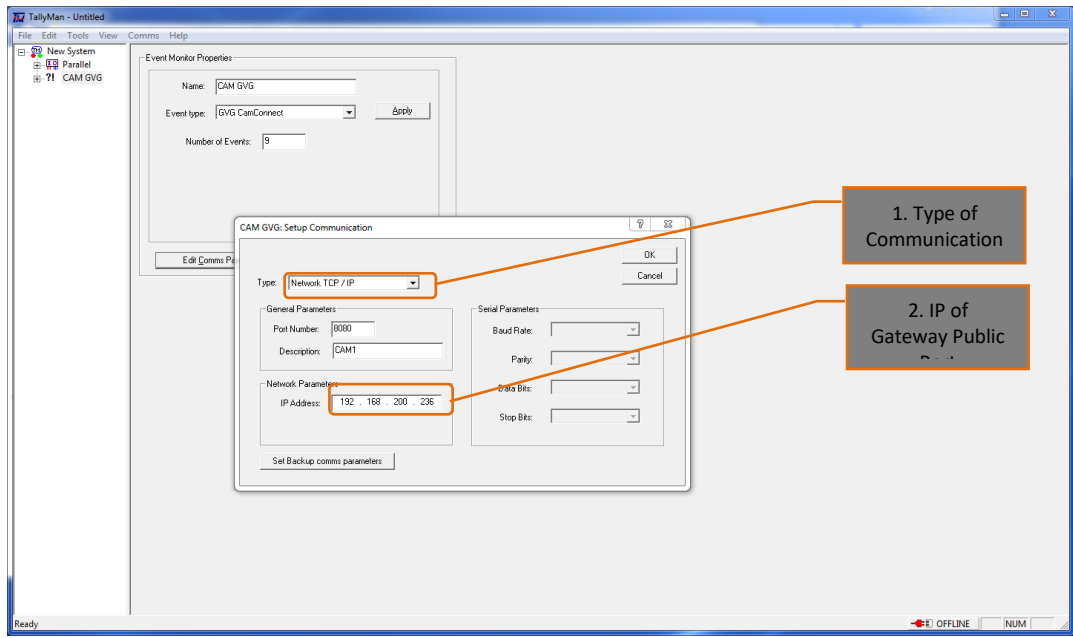

Units 1&2, First Avenue, Globe Park, Marlow, Buckinghamshire, SL7 1YA, UK Tel: +44 (0)1628 564610 E: enquiries@tslproducts.com www.tslproducts.com

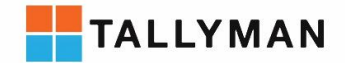

#### 5. Setting up comms between the TallyMan and the camera

<span id="page-10-0"></span>In the **'Type'** field, select **'Network TCP/IP'**,

Ensure the Port number is correct and available.

Add a relevant description and enter the IP address of the **'LAN Public'** (see page 3) of the MCP, then click **'OK'**.

After setting up the comms, return to the system tree on the left hand side.

Expand the event monitor and click on the events symbol.

On the events screen, click onto one of the events to enter the **'Edit Event'** window.

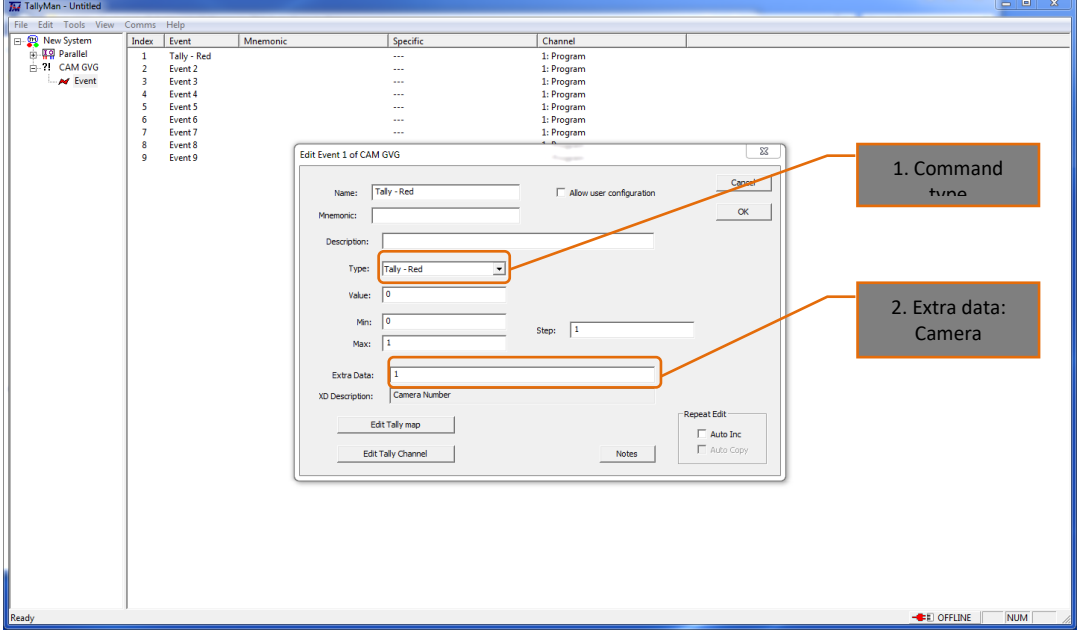

By selecting which command you would like to send in the **'Type'** box, most of the fields in the **'Edit Event'**  window will auto-populate.

It is then important to state the camera number you would like to communicate with in the **'Extra Data'** field. The camera number can be easily found and configured on the front panel display of the XCU Base-Station. Once finished click **'OK'** and move on to editing the other events to fit your requirements.